**Installation guide** 

**ArcGIS 10** 

### **Getting started**

Go to the location of the downloaded *ArcGIS for Desktop* installer and double-click the file to start the installation procedure. When prompted, choose a destination for the **temporary** installation files.

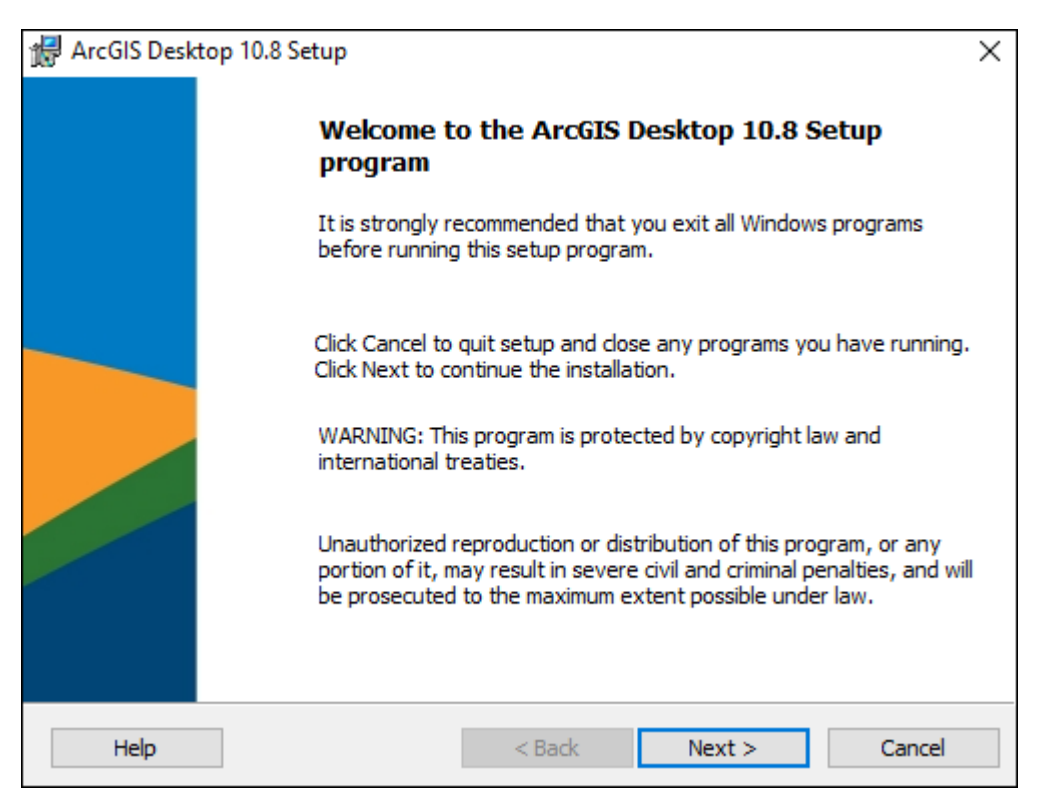

Make sure "*Launch the setup* program" is checked before pressing **Close**.

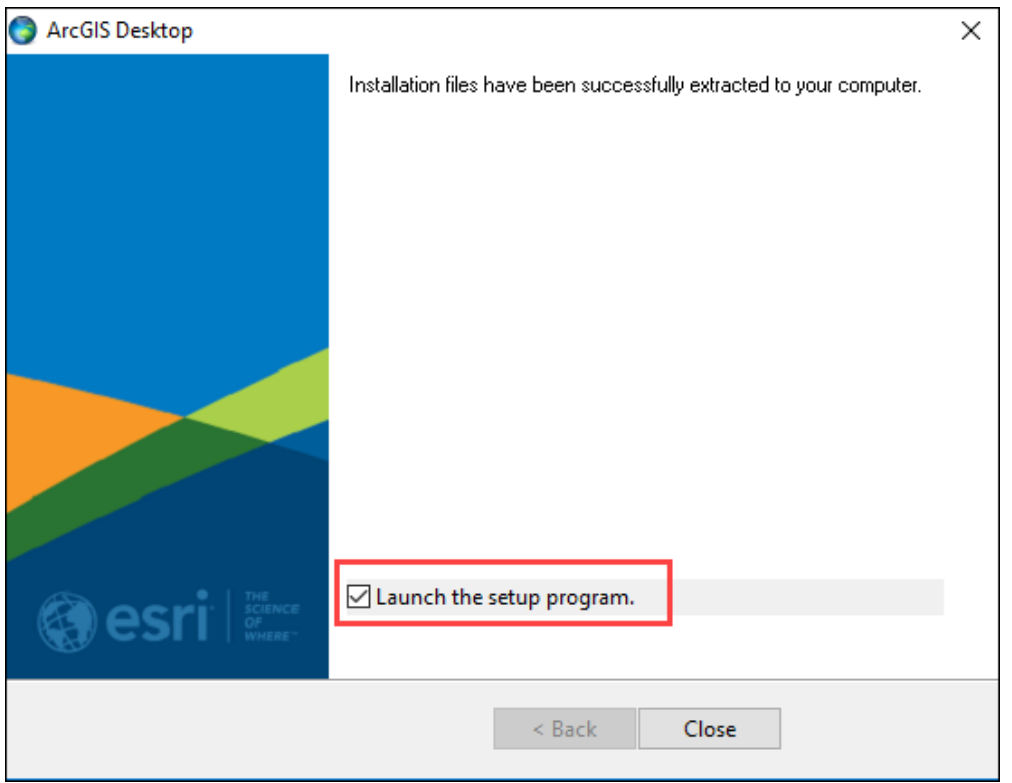

#### **Beware**

If you receive this or similar warnings, simply press **Allow/Run** to proceed with the installation.

#### Press **Next**.

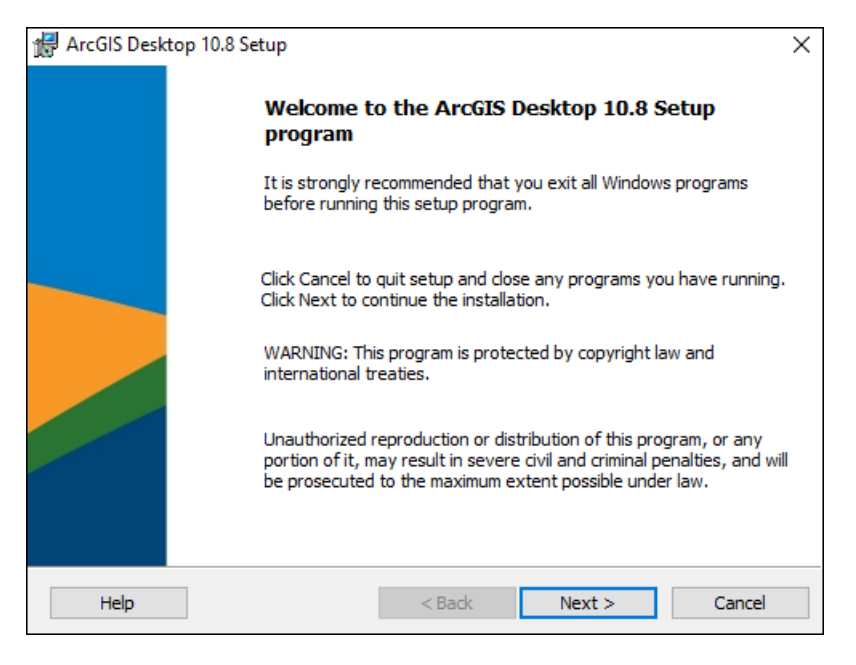

### **Step 2**

Select "*I accept…*" and press **Next**.

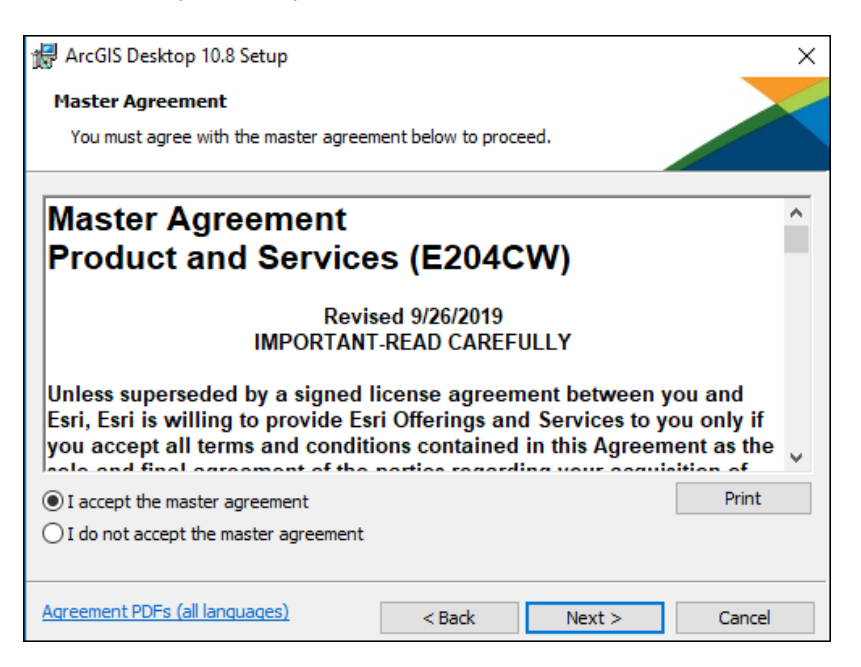

Make your selection and press **Next**. This guide will assume "*Complete*" was selected.

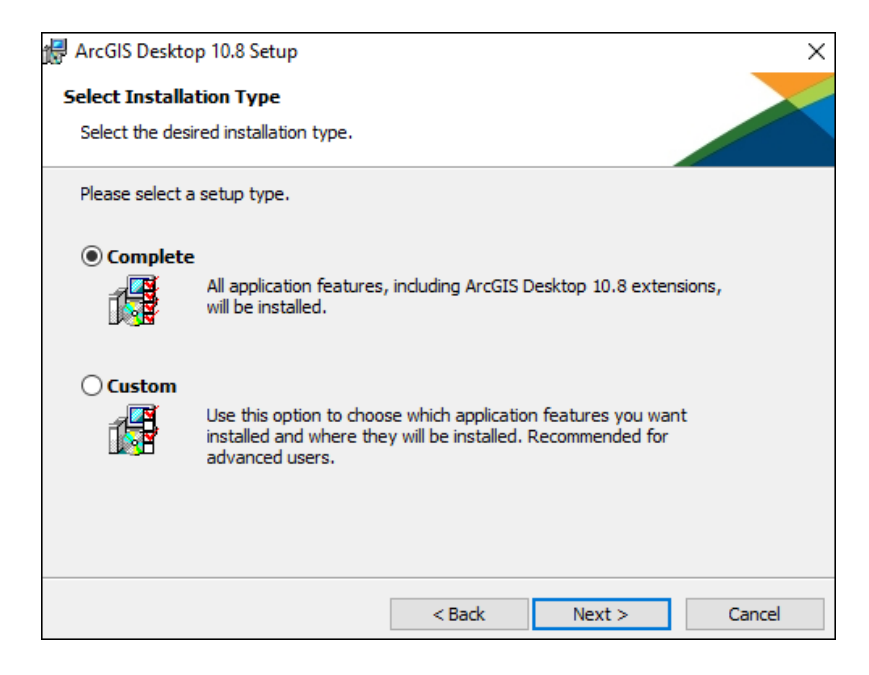

### **Step 4**

Choose a destination folder for ArcGIS and press **Next**.

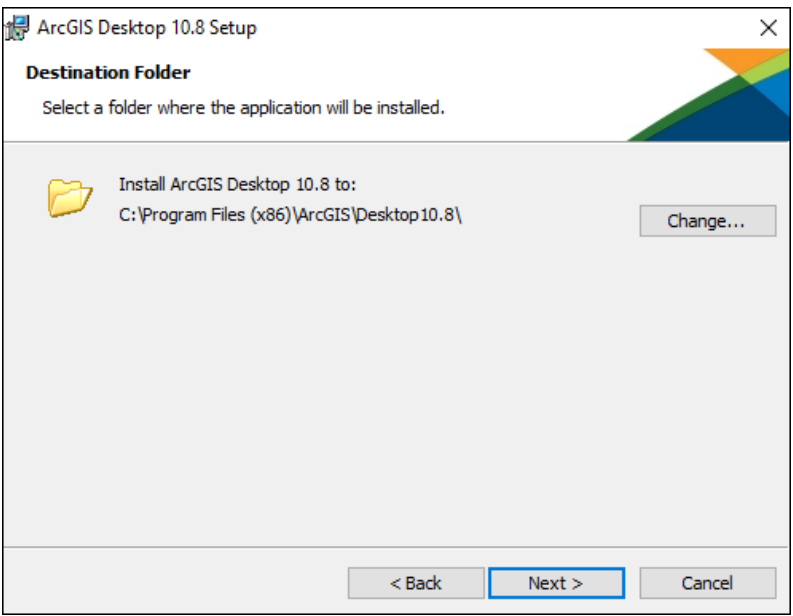

Choose a destination folder for Python and press **Next**. To avoid errors, make certain that the Python installation path does not include any spaces.

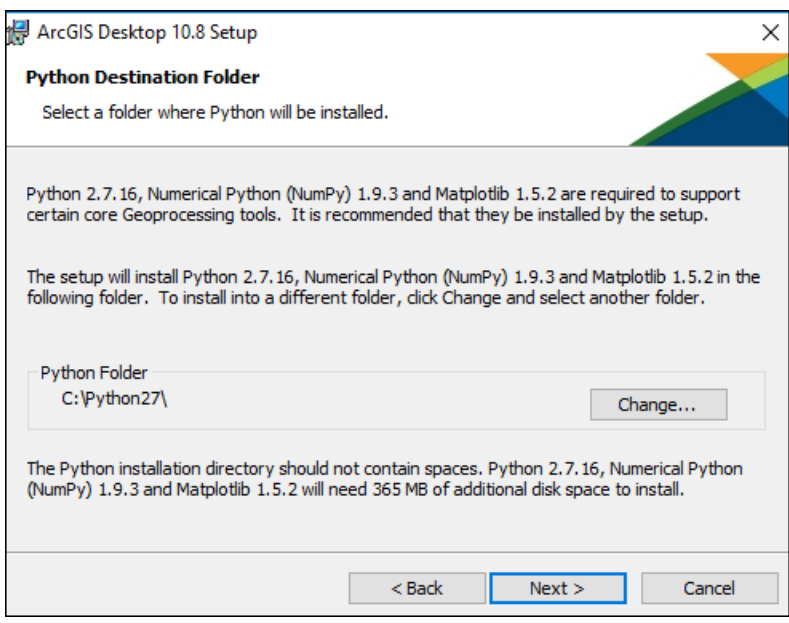

# **Step 6**

Make your selection and press **Next**.

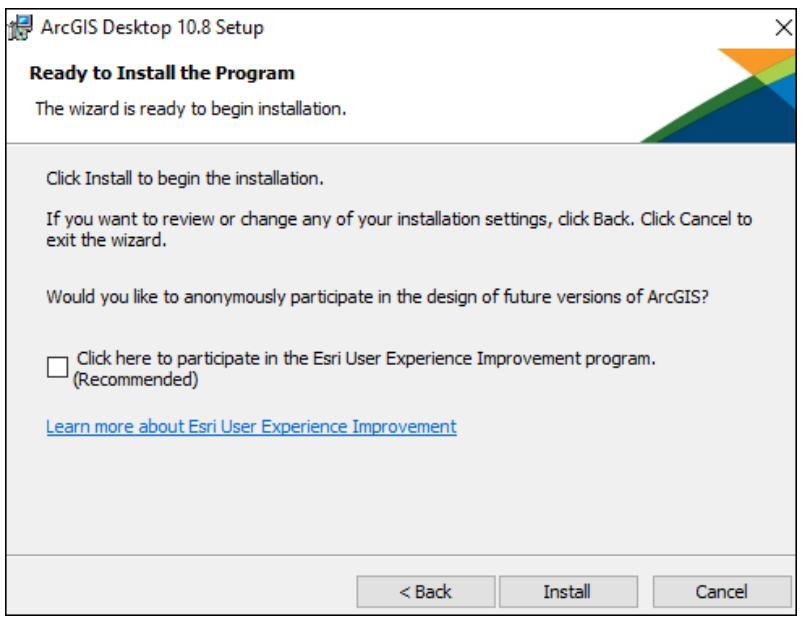

This might take a while.

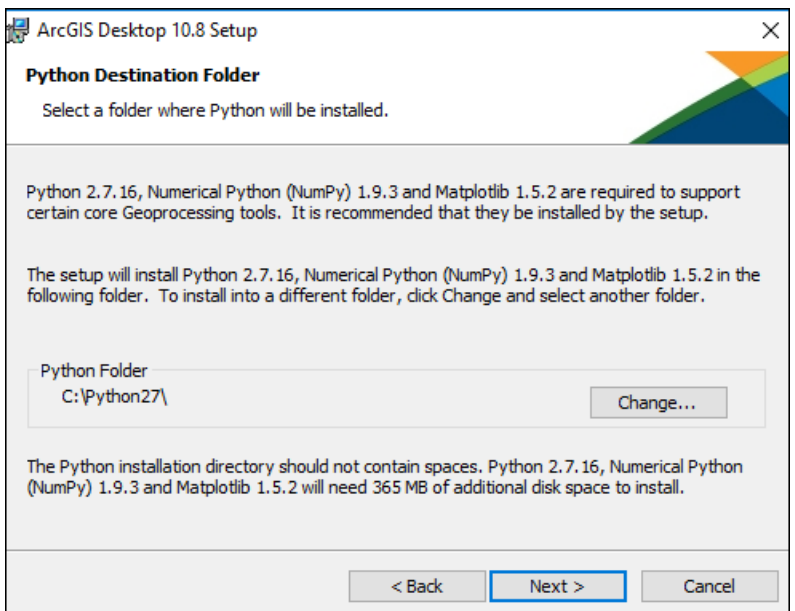

# **Step 8**

Press **Finish** to end the installation and start the activation process.

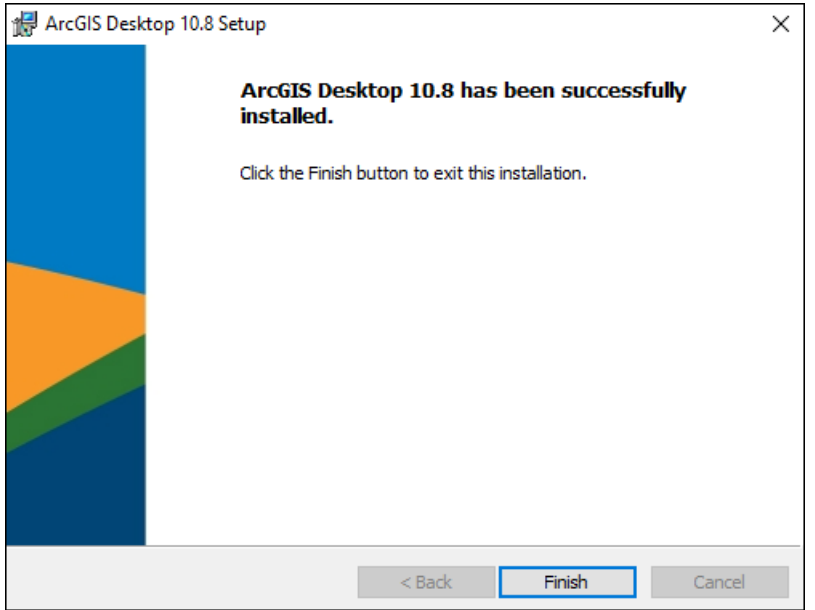

Select "*Advance (ArcInfo) Single Use*" and press **Authorize Now**.

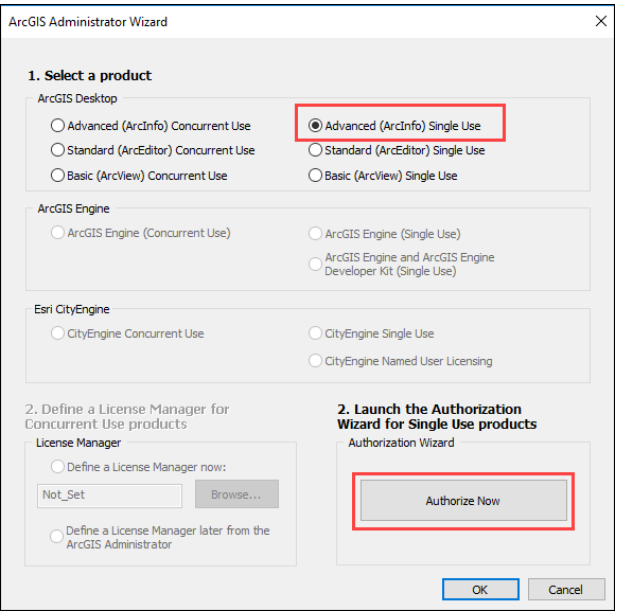

# **Step 10**

Select *"I have installed my software…*" and press **Next**.

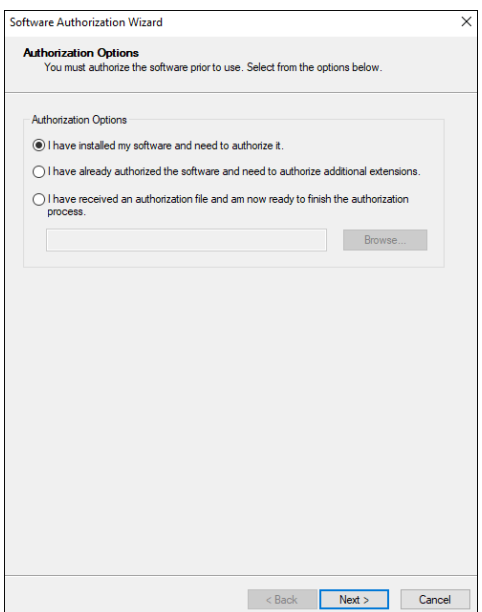

Select *"Authorize with Esri now using the internet*" and press **Next**.

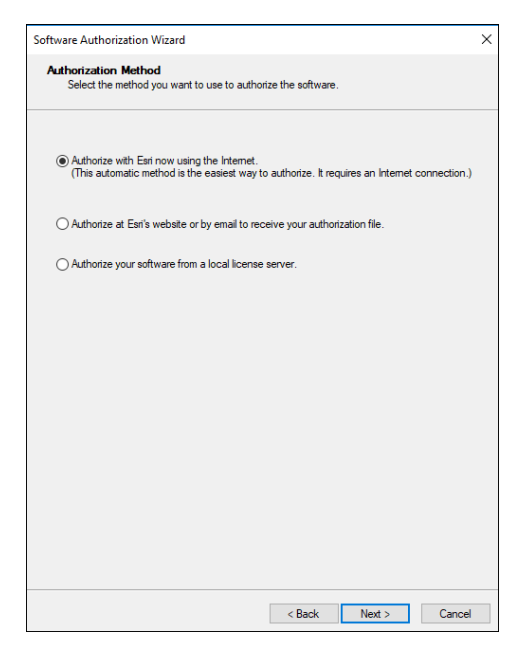

### **Step 12**

Provide the same information that was used to create the *ESRI Global Account* (with your **KTH.SE email** and **KTH as Organization**) and press **Next**.

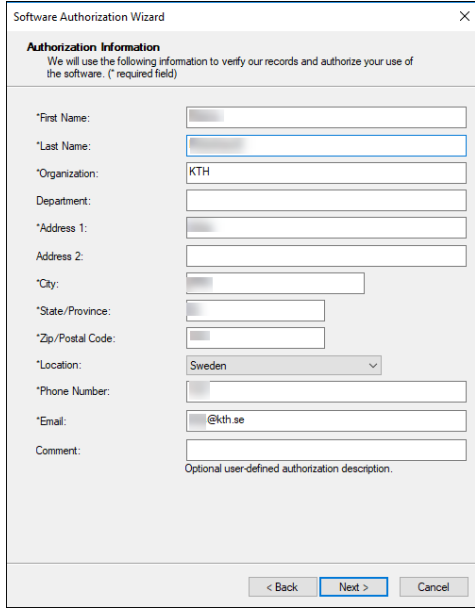

Make your selections and press **Next**.

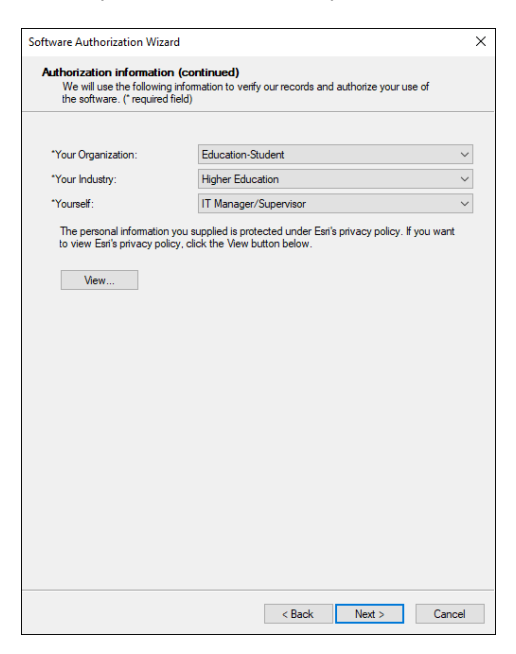

### **Step 14**

Browse the license file. Press **Next** to activate your product.

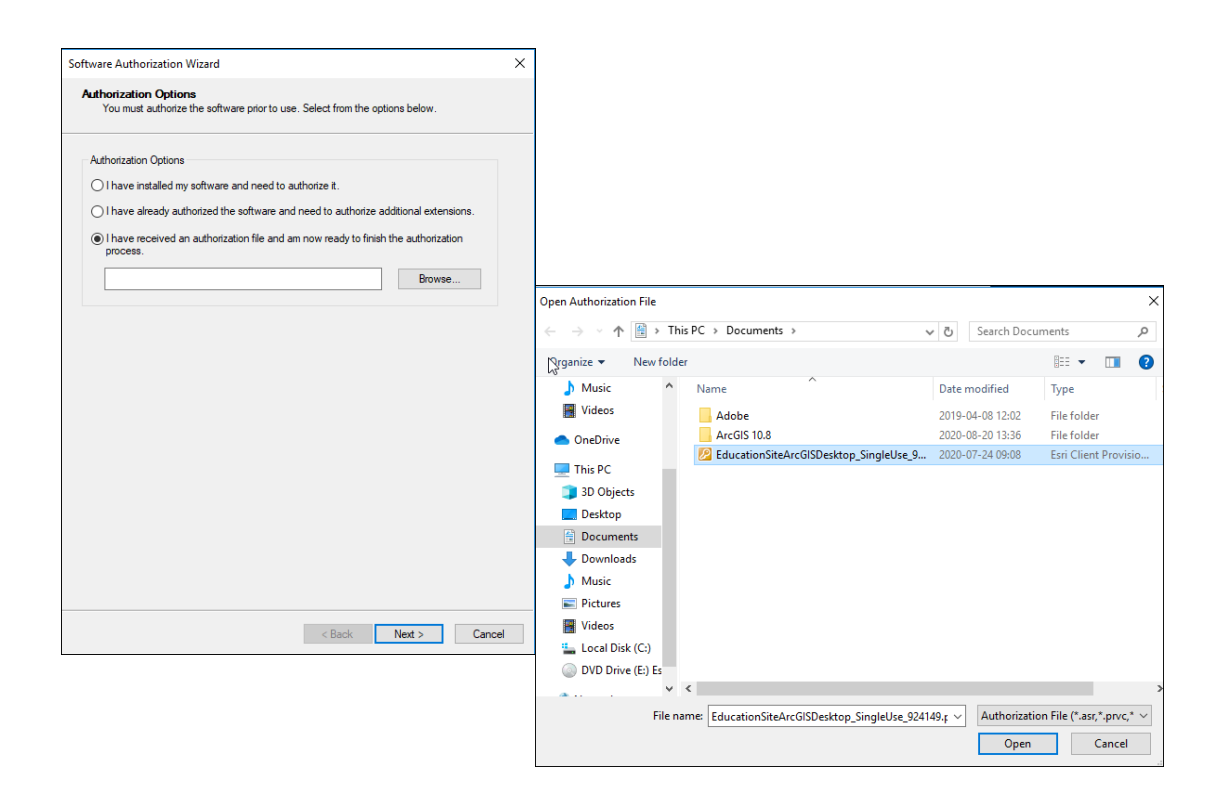

Software Authorization Wizard will start and the authorization number will appear in the box. Press **Next**.

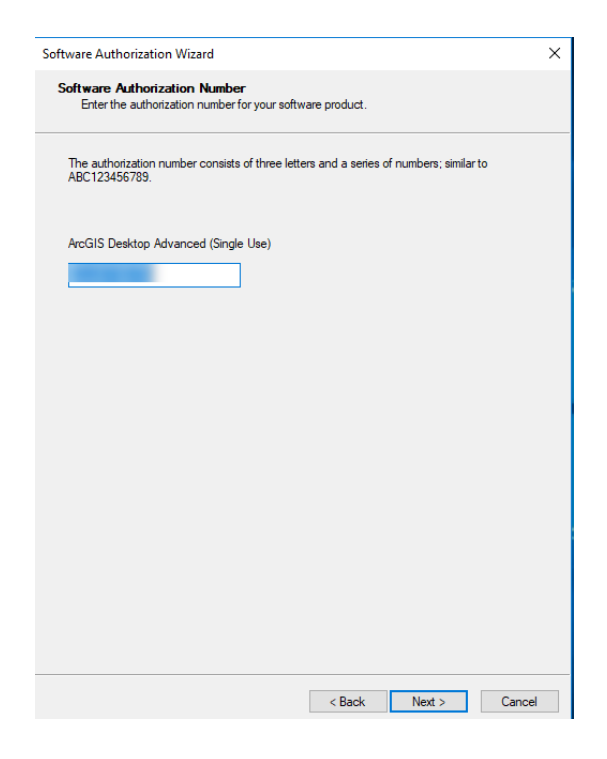

## **Step 16**

Make your selection and press **Next**.

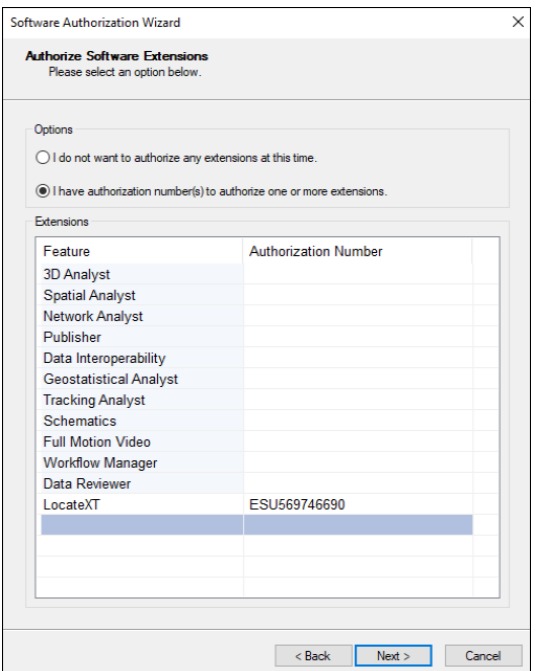

Press **Next** to skip this step.

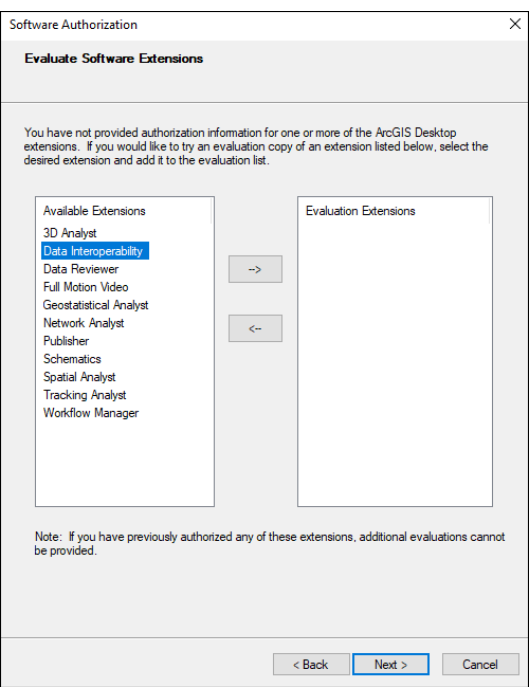

# **Step 18**

Press **Finish** to end the activation process.

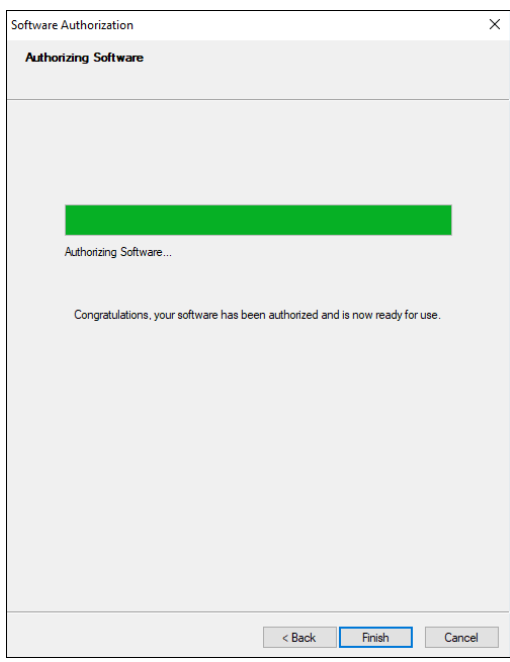

Press **OK** to exit installation process.

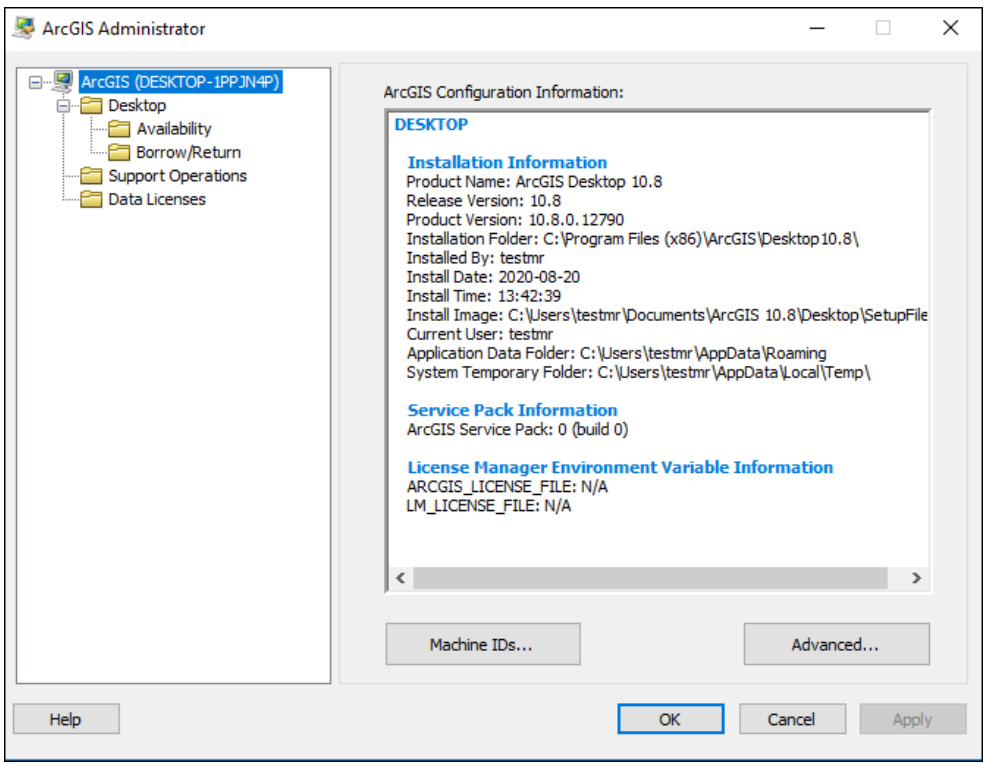